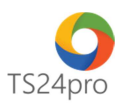

## **TS24pro Cài đặt bộ sản phẩm TS24pro**

Để thực hiện cài đặt bộ sản phẩm TS24pro, người dùng thực hiện như sau:

**Bước 1:** Truy cập website **TS24.com.vn (1)** > nhấn chọn biểu tượng **"Tải về"** để thực hiện tải gói cài đặt về máy tính **(2)** > File tải hoàn tất, nhấn chọn vào để thực hiện cài đặt **(3)**.

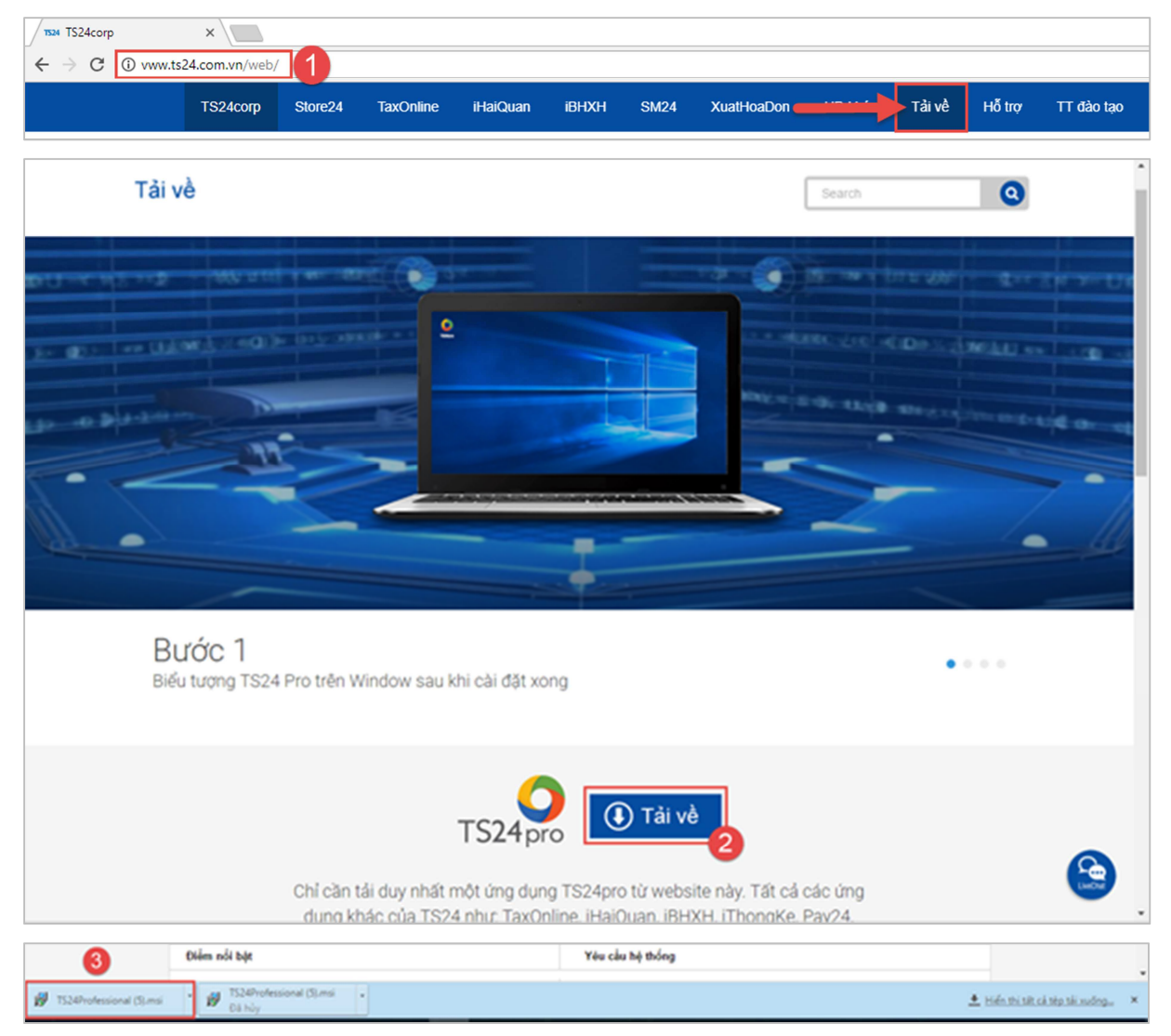

**Bước 2:** Tại giao diện **"Trình cài đặt TS24 Professional"**, nhấn **"Tiếp tục"**.

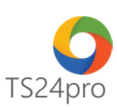

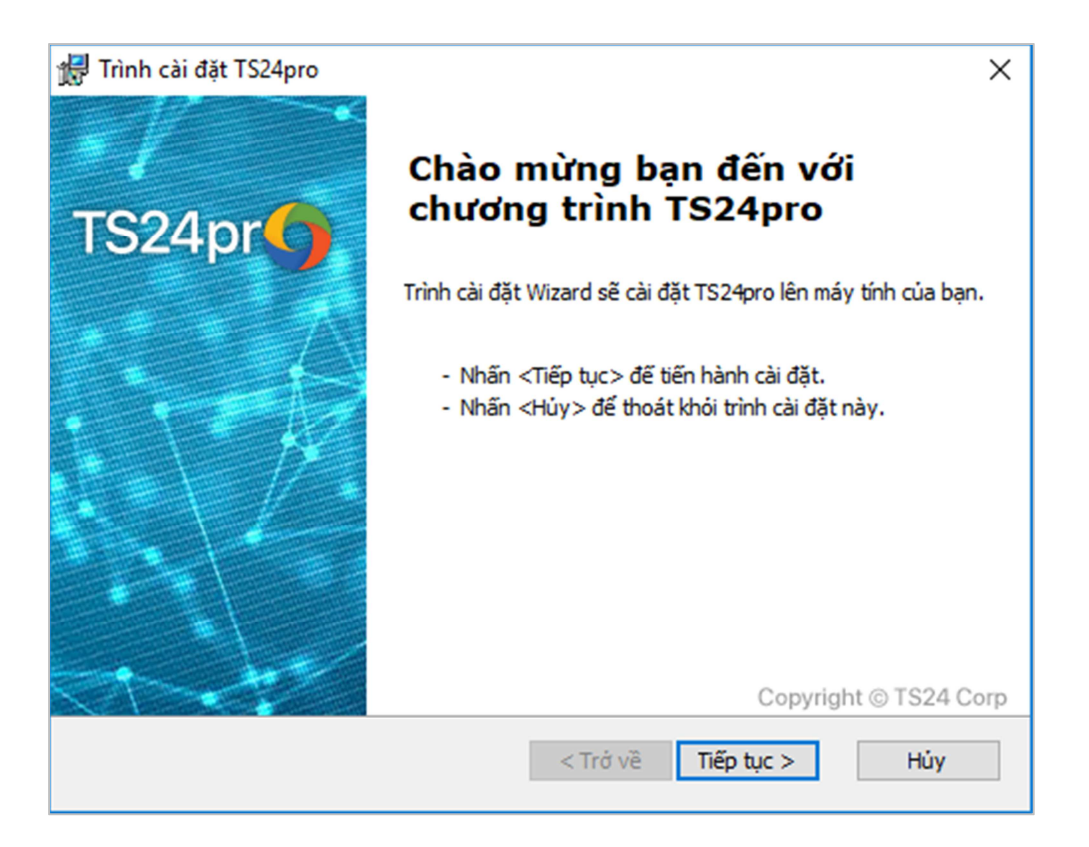

Có thể nhấn **"Chọn"** để tùy chọn lại vị trí cài đặt phần mềm (nên cài đặt ngay trên ổ đĩa của hệ điều hành Windows) > nhấn **"Tiếp tục"**.

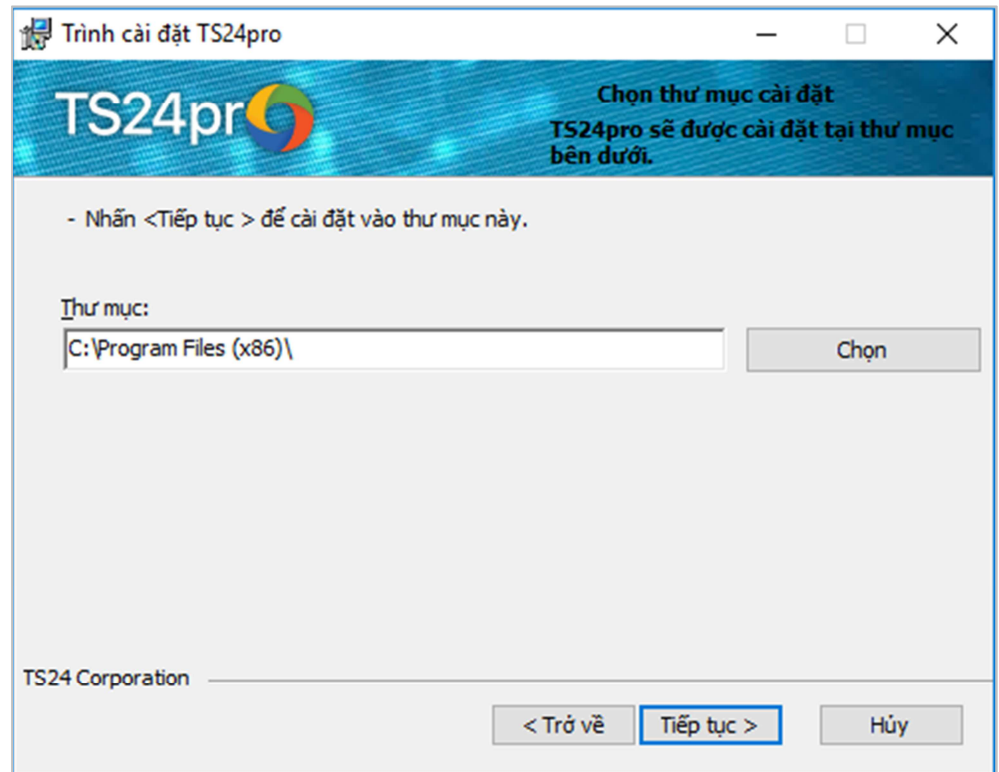

Nhấn **"Cài đặt"** để bắt đầu cài đặt. Lưu ý nếu người dùng vẫn đang sử dụng hệ điều hành Windows XP quá trình cài đặt có báo lỗi thì cần cài đặt thêm .Net Framewwork 3.5

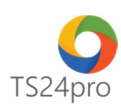

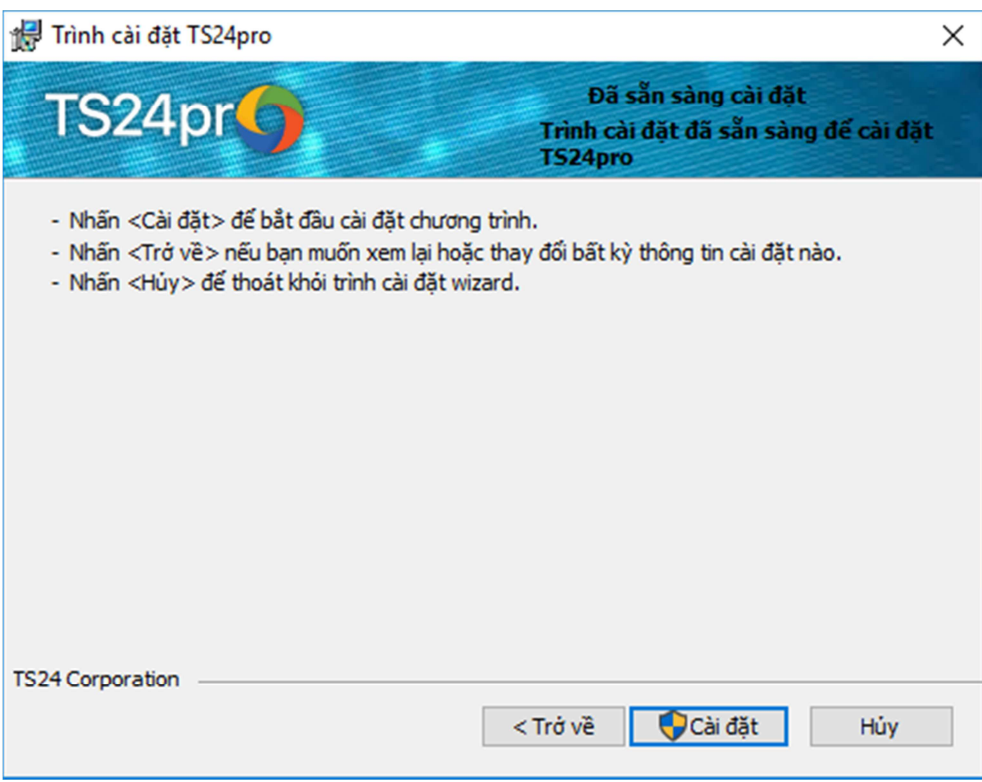

Sau khi cài đặt thành công thì nhấn **"Kết thúc"** để hoàn tất phần cài đặt ứng dụng.

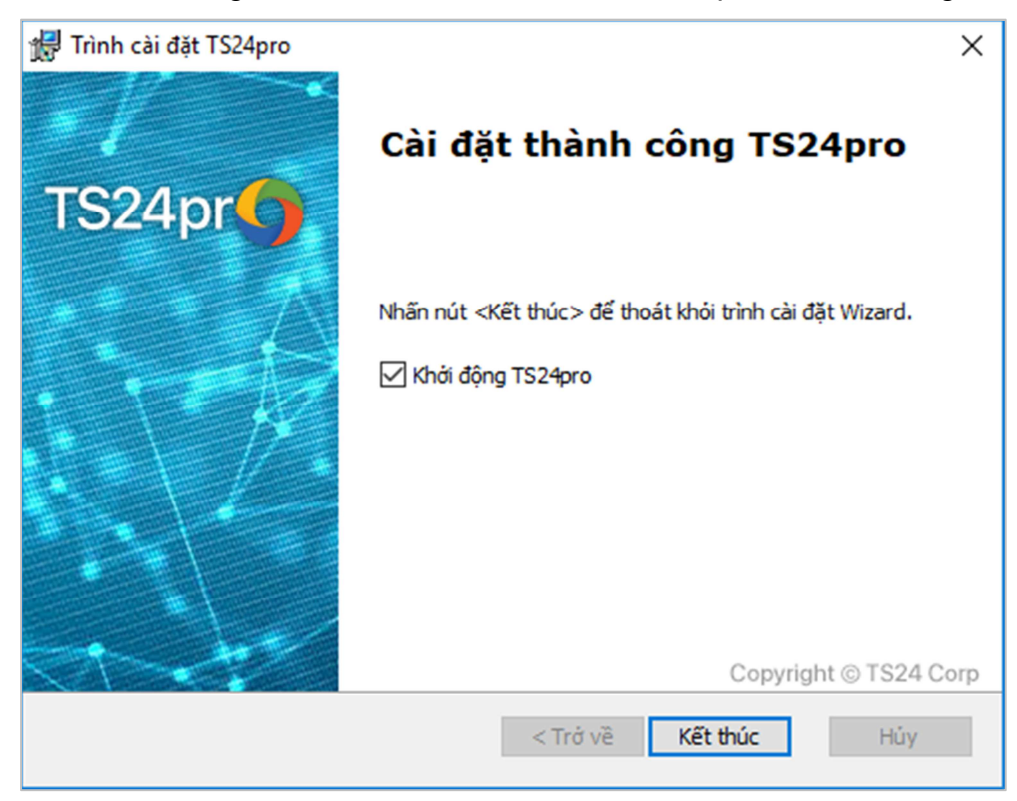

**Bước 3:** Sau khi hoàn tất cài đặt thì biểu tượng TS24pro hiển thị trên màn hình Desktop, người dùng nhấn double click vào biểu tượng để khởi động ứng dụng.

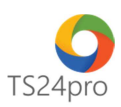

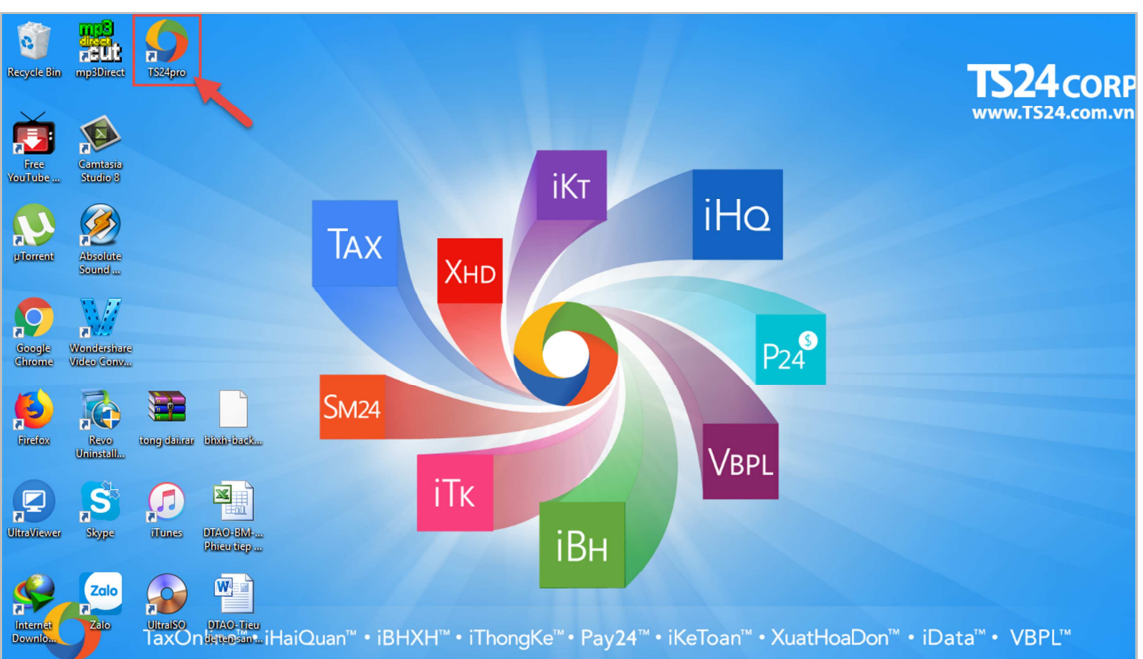

**Bước 4:** Đăng nhập (\*) vào bộ sản phẩm **(1)**, bên trong gồm nhiều ứng dụng khác nhau, tùy theo nhu cầu của người dùng mà có thể nhấn chọn cài đặt **(2)**, những ứng dụng đã được cài đặt xong sẽ hiển thị đầy đủ màu sắc, người dùng nhấn chọn khởi động chương trình cần dùng để bắt đầu sử dụng. Bộ sản phẩm cung cấp thêm một số liên kết đến chương trình soạn thảo văn bản (Word, Excel …) và phần mềm hỗ trợ khác (bộ gõ Tiếng Việt, Teamviewer …) **(3)**.

(\*) Người dùng nếu chưa có tài khoản đăng nhập, vui lòng tham khảo hướng dẫn **tại đây**.

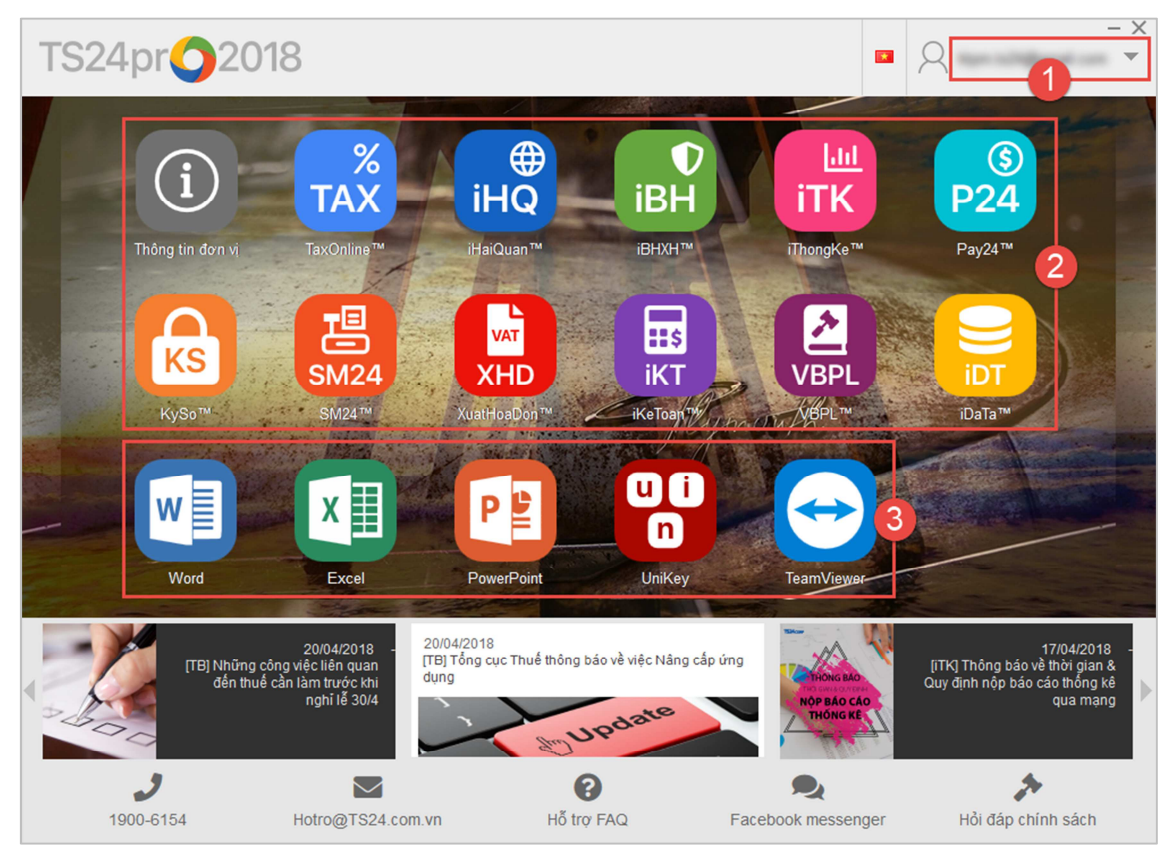

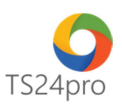

Trong quá trình sử dụng bộ sản phẩm TS24pro, từng ứng dụng bên trong (như TaxOnline, iBHXH, iHaiQuan …) có thể phát sinh sự cố kĩ thuật như lỗi chương trình, bị virus máy tính xóa file chạy… người dùng có thể thực hiện cập nhật hoặc cho cài đặt lại ứng dụng bằng cách nhấn chuột phải vào biểu tượng của ứng dụng và chọn **"Chỉnh sửa"** hoặc **"Cài đặt lại"**.

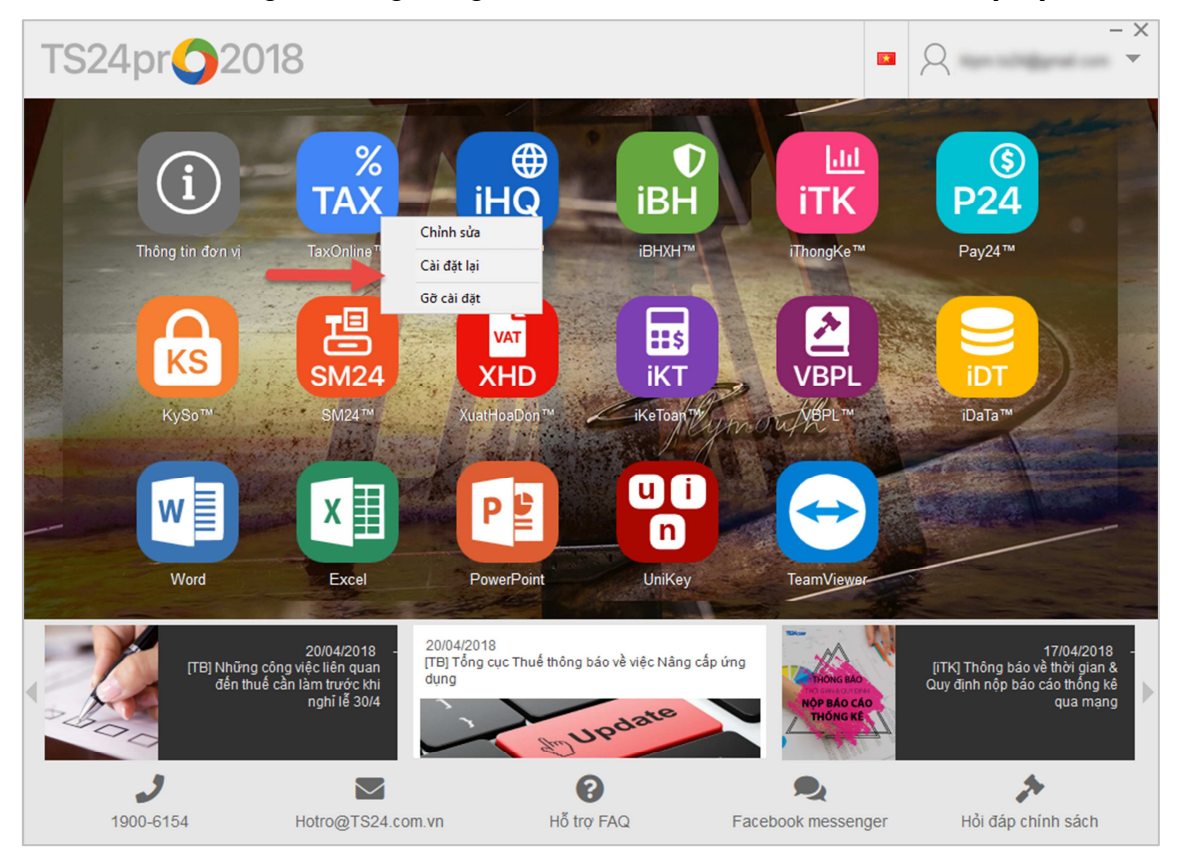